## **Définir la numérotation de mon code affaire**

J'ai supprimé un libellé mais le N° de chrono a sauté une position.

Pour tous les libellés d'Optim, le N° de chrono est accessible et modifiable avec le compte Superviseur, via le menu : Options / Paramètres / Système / Chrono

Choisissez l'élément, par exemple numéros de code Affaire-Chantier, de Vente-Facture, d'Achat-Facture, d'Achat-Commande, etc. puis cliquez à droite sur l'icône des engrenages, dans l'encadré rouge.

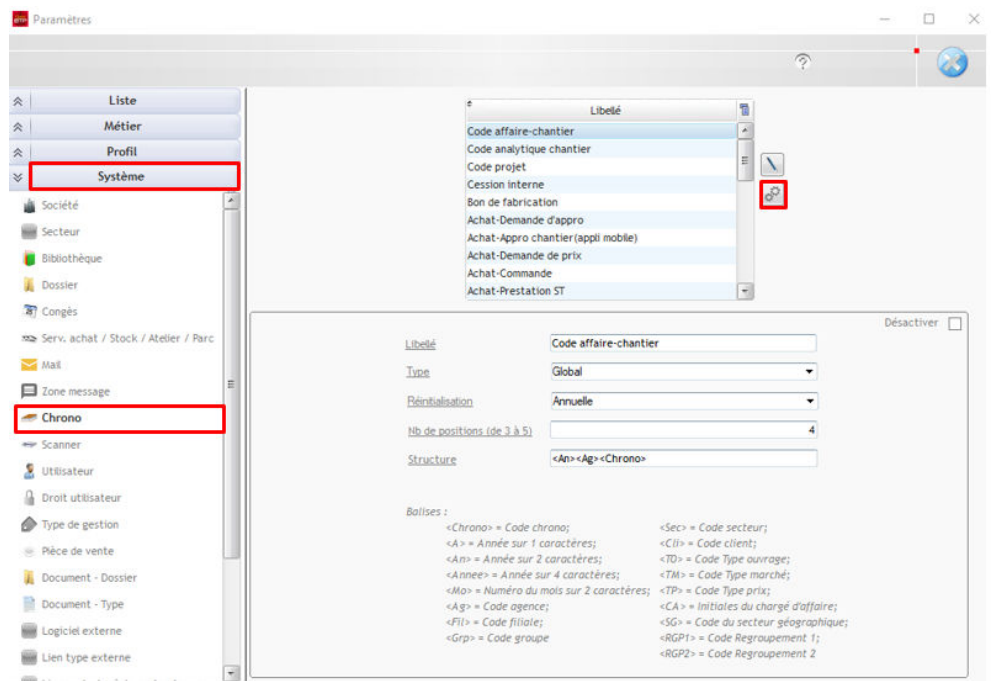

Remettez la position à laquelle vous souhaitez redémarrer le chrono. Dans ce cas-ci, une position en moins que celle qui apparaît automatiquement.

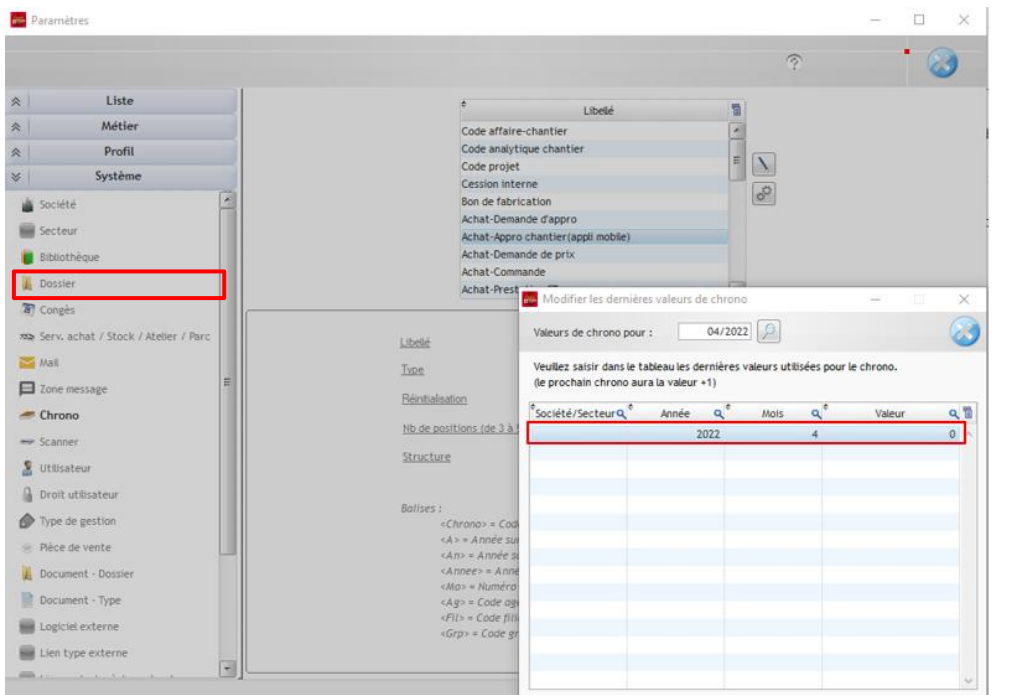